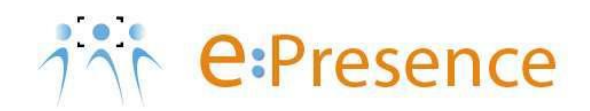

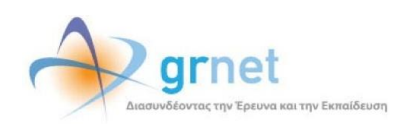

## **Υπηρεσία Τηλεδιασκέψεων**

### **e:Presence**

# **Οδηγίες δημιουργίας τηλεδιασκέψεων με ζωντανή μετάδοση (live streaming)**

**Έκδοση 4.0**

**Οκτώβριος 2024**

#### **ΑΠΑΙΤΗΣΕΙΣ ΛΟΓΙΣΜΙΚΟΥ**

Η υπηρεσία τηλεδιασκέψεων e:Presence.gr βασίζεται πάνω στην προηγμένη τεχνολογία τηλεδιασκέψεων της εταιρείας Zoom ενώ επιπλέον προσφέρει ένα εύχρηστο διαχειριστικό περιβάλλον με αυξημένες δυνατότητες και υλοποιεί μια εξαιρετικά εύκολη διαδικασία άμεσης πρόσβασης σε τηλεδιασκέψεις για τον τελικό χρήστη.

- Η μέγιστη διάρκεια μιας τηλεδιάσκεψης διαμορφώνεται στις 24 ώρες.
- Μπορούν να συμμετέχουν μέχρι και 300 χρήστες σε μια τηλεδιάσκεψη (με δυνατότητα αύξησής τους μέχρι 1000, από τις ρυθμίσεις της τηλεδιάσκεψης).
- Προτείνεται η χρήση ακουστικών.

#### **ΔΗΜΙΟΥΡΓΙΑ ΤΗΛΕΔΙΑΣΚΕΨΗΣ ΜΕ ΖΩΝΤΑΝΗ ΜΕΤΑΔΟΣΗ (LIVE STREAMING)**

**1 <sup>ο</sup> Βήμα: Επιλογή δυνατότητας Ζωντανής μετάδοσης από τη σελίδα Δημιουργίας μιας τηλεδιάσκεψης πριν αυτή ξεκινήσει.**

Κατά τη δημιουργία ή επεξεργασία μίας τηλεδιάσκεψης ένας Συντονιστής πρέπει να επιλέξει το αντίστοιχο πεδίο για «Ζωντανή μετάδοση», πριν αυτή ξεκινήσει (2<sup>η</sup> Καρτέλα – Ρυθμίσεις τηλεδιάσκεψης).

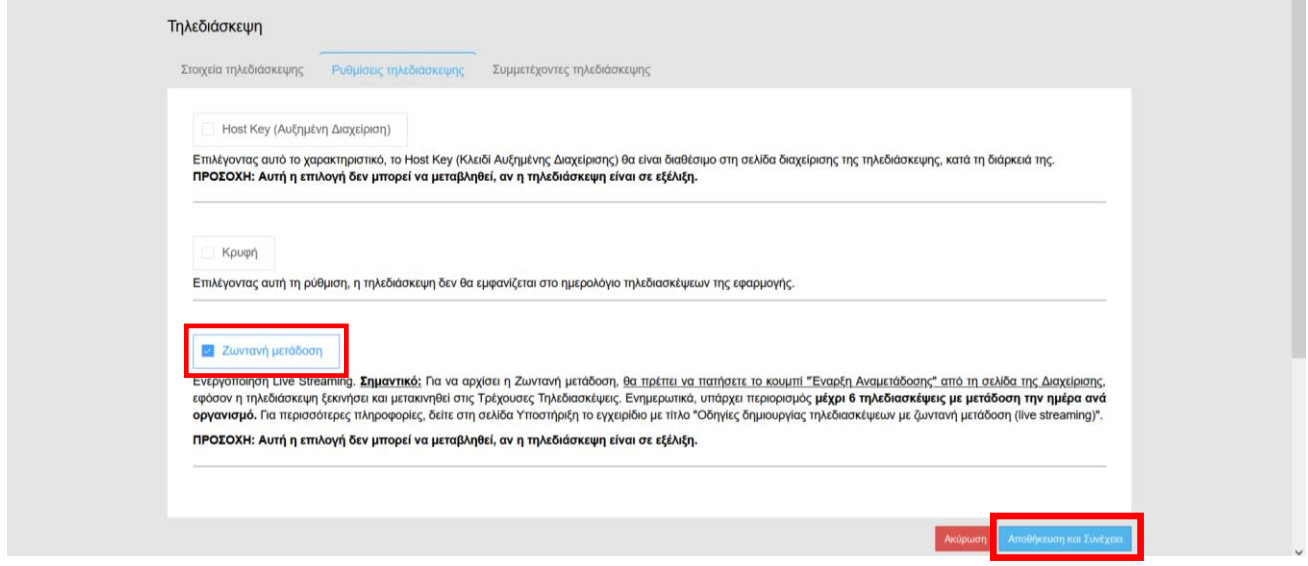

Επιλέγοντας το σχετικό πεδίο, παρέχεται η δυνατότητα παρακολούθησης της τηλεδιάσκεψης ζωντανά μέσω της υπηρεσίας «Δίαυλος». Η ζωντανή παρακολούθηση είναι δυνατή για όσους το επιθυμούν μέσω ενός κατάλληλου συνδέσμου (hyperlink) ανεξαρτήτως αν είναι εγγεγραμμένοι στην υπηρεσία e:Presence.

Για να αποθηκευτεί η ρύθμιση πρέπει να πατηθεί το μπλε κουμπί «Αποθήκευση και Συνέχεια» στο τέλος της 2ης Καρτέλας.

Την επόμενη φορά που θα πλοηγηθεί ο Συντονιστής σε αυτή την καρτέλα θα υπάρχει στο πεδίο της «Ζωντανής μετάδοσης» ο υπερσύνδεσμος (streaming url) στον οποίο θα γίνει η μετάδοση (Σελίδα μετάδοσης), ώστε να τον κοινοποιήσει όπου χρειάζεται**.**

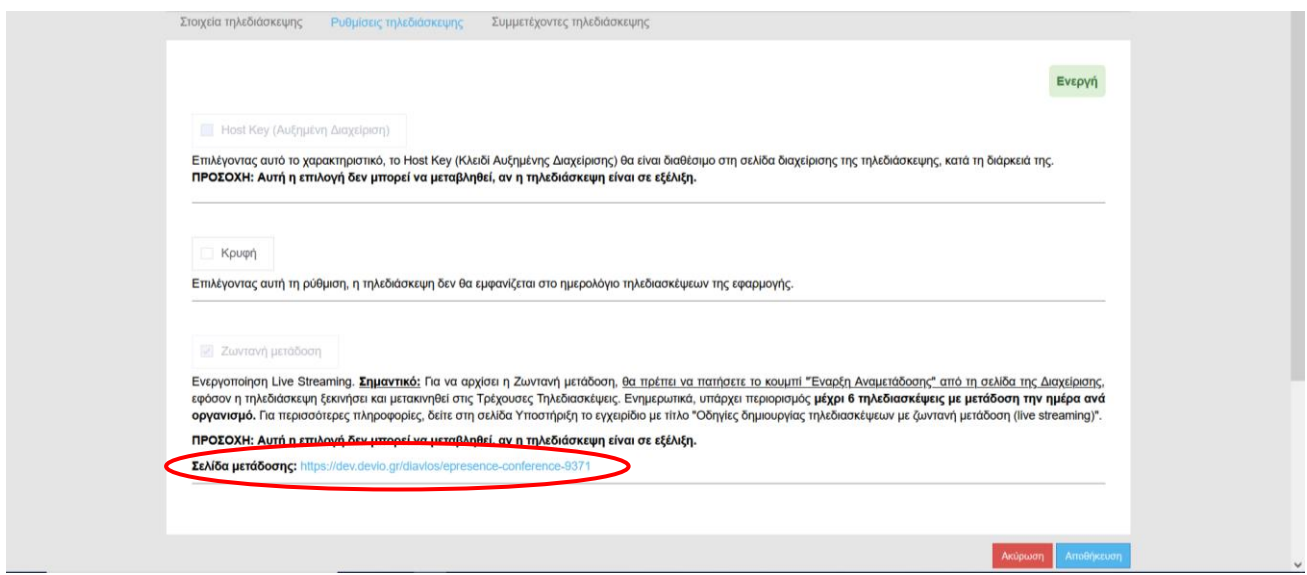

**ΠΡΟΣΟΧΗ:** Σε περίπτωση που δεν υπάρχουν άλλοι διαθέσιμοι πόροι για αναμετάδοση τη συγκεκριμένη ημέρα, τσεκάροντας την επιλογή «Ζωντανή μετάδοση» και πατώντας «Αποθήκευση και Συνέχεια» εμφανίζεται το μήνυμα **«Δεν υπάρχουν διαθέσιμοι πόροι αναμετάδοσης για αυτήν την ημέρα»** και ο Συντονιστής ανακατευθύνεται στα στοιχεία της Τηλεδιάσκεψης. Εκεί, μπορεί ο Συντονιστής προαιρετικά να μεταθέσει τη διεξαγωγή της Τηλεδιάσκεψης σε άλλη ημερομηνία, για να τσεκάρει εκ νέου την επιλογή της Ζωντανής μετάδοσης. Εφόσον δεν αλλάξει την ημέρα πραγματοποίησης της τηλεδιάσκεψης, δε θα μπορέσει να επιλέξει τη Ζωντανή μετάδοση.

#### **2 <sup>ο</sup> Βήμα: Έναρξη της Ζωντανής μετάδοσης (live streaming) μέσω του κουμπιού Διαχείρισης της τηλεδιάσκεψης**

Εφόσον επιλεγεί η Ζωντανή μετάδοση, ο Συντονιστής της τηλεδιάσκεψης την ώρα που η εν λόγω τηλεδιάσκεψη γίνει τρέχουσα, πηγαίνει στην καρτέλα «Τηλεδιασκέψεις» και πατάει το μπλε κουμπί **«Διαχείριση»**, το οποίο είναι ενεργό κατά τη διάρκεια μιας τηλεδιάσκεψης.

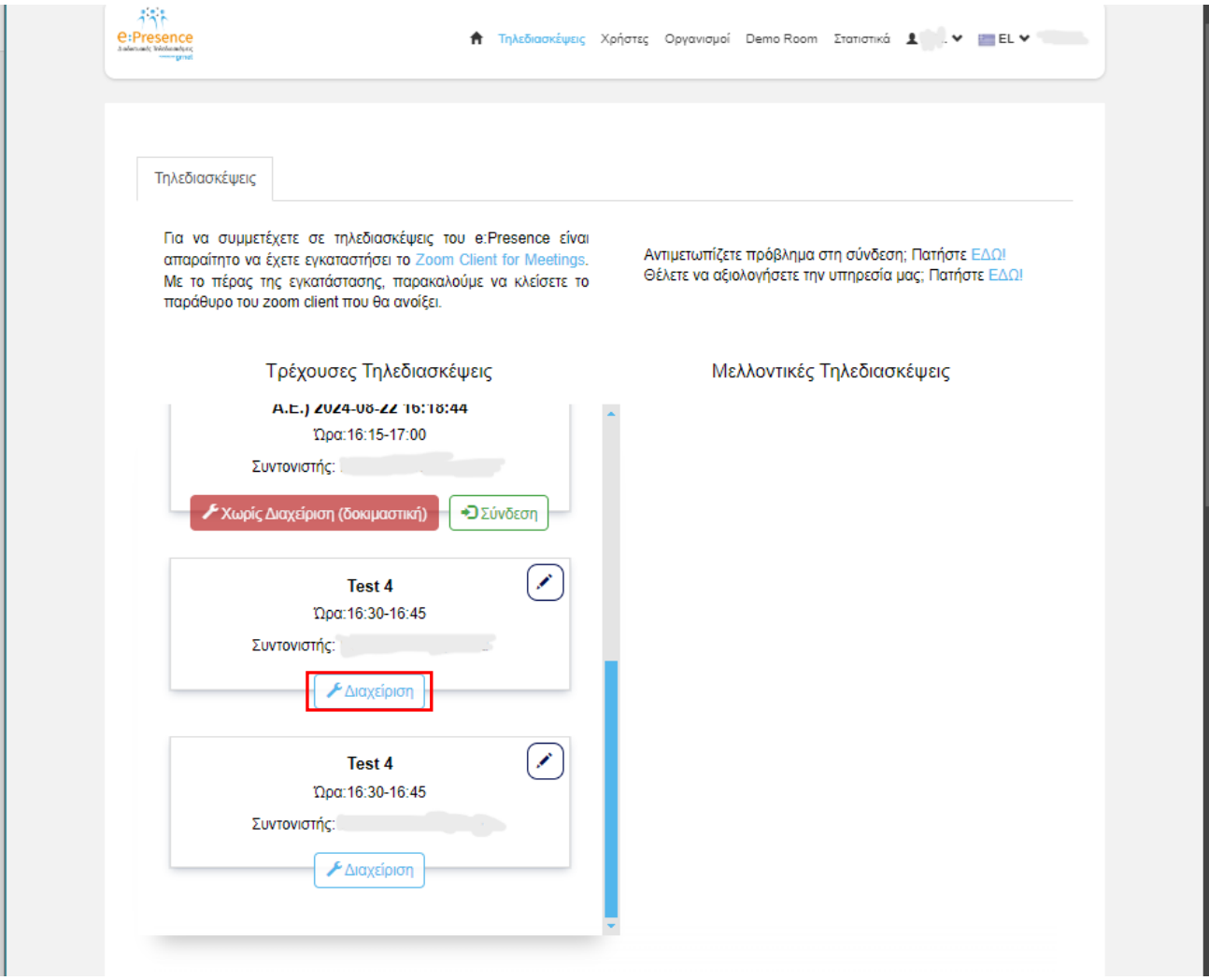

Η ζωντανή μετάδοση ξεκινάει πατώντας το κουμπί «**Έναρξη Αναμετάδοσης**», αν και εφόσον υπάρχει συνδεδεμένος έστω και ένας συμμετέχοντας στην αίθουσα.

**ΠΡΟΣΟΧΗ:** Σε περίπτωση που δεν είναι συνδεδεμένος κανένας συμμετέχοντας στην τηλεδιάσκεψη, πατώντας το κουμπί «Έναρξη Αναμετάδοσης» ΔΕΝ θα αρχίσει η ζωντανή μετάδοση και θα παραμείνει το πράσινο κουμπί ως έχει.

*Η Σελίδα μετάδοσης αναγράφεται και στην κορυφή της σελίδας διαχείρισης.*

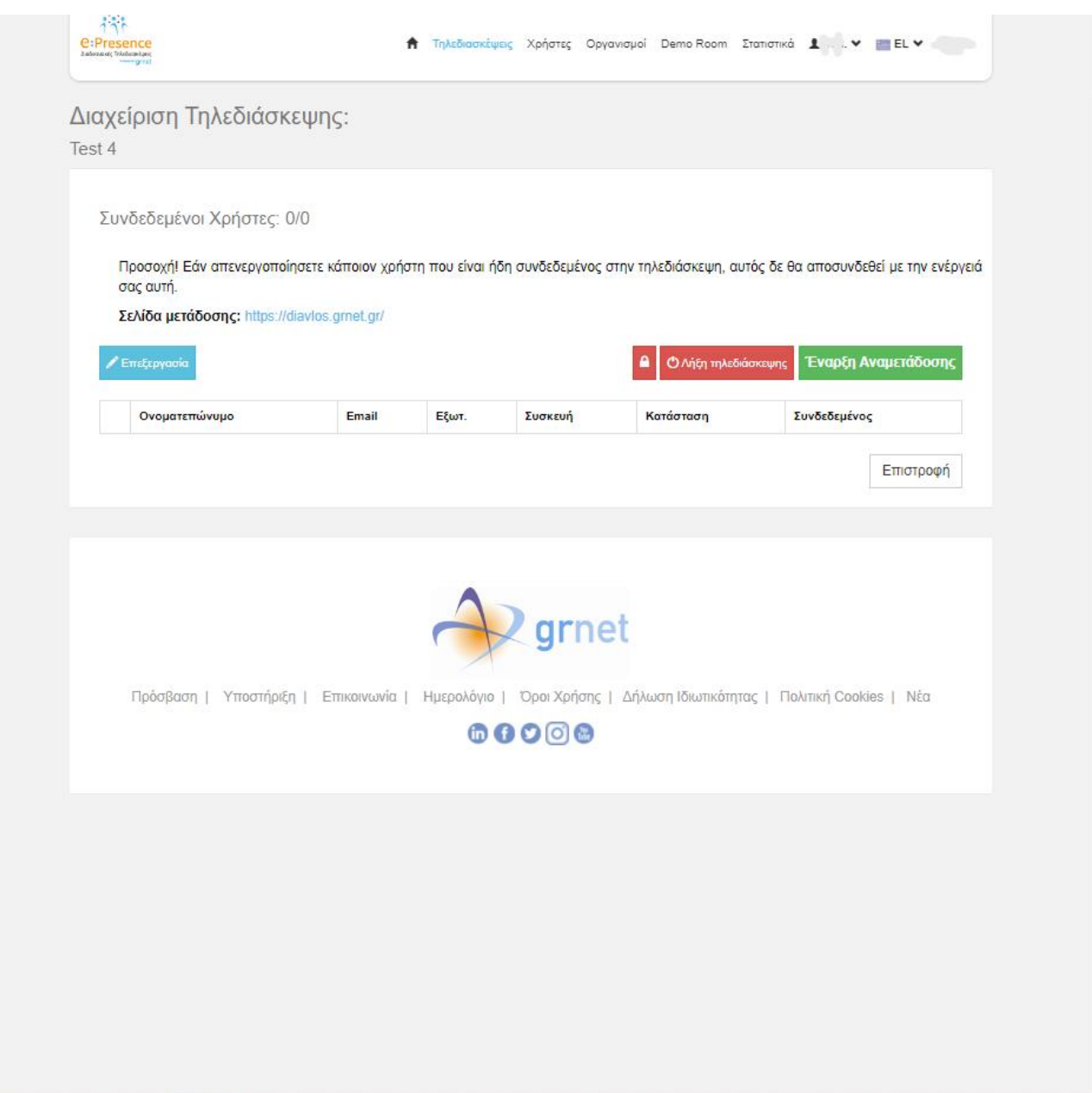

Σε περίπτωση που έστω και ένας συμμετέχοντας είναι συνδεδεμένος στην τηλεδιάσκεψη, πατώντας ο Συντονιστής «Έναρξη Αναμετάδοσης», το κουμπί κοκκινίζει και εμφανίζεται πλέον, η επιλογή/κουμπί «**Λήξη Αναμετάδοσης**».

Παράλληλα, ξεκινάει η Ζωντανή μετάδοση και εμφανίζεται η σχετική ένδειξη στο Zoom client σε όσους συμμετέχοντες έχουν συνδεθεί. Συγκεκριμένα, εμφανίζεται το μήνυμα "This meeting is being livestreamed" και πάνω αριστερά η ένδειξη "LIVE on Custom Live Streaming Service".

**e:Presence** – Οδηγίες δημιουργίας τηλεδιασκέψεων με ζωντανή μετάδοση (live streaming) – Έκδοση 4.0

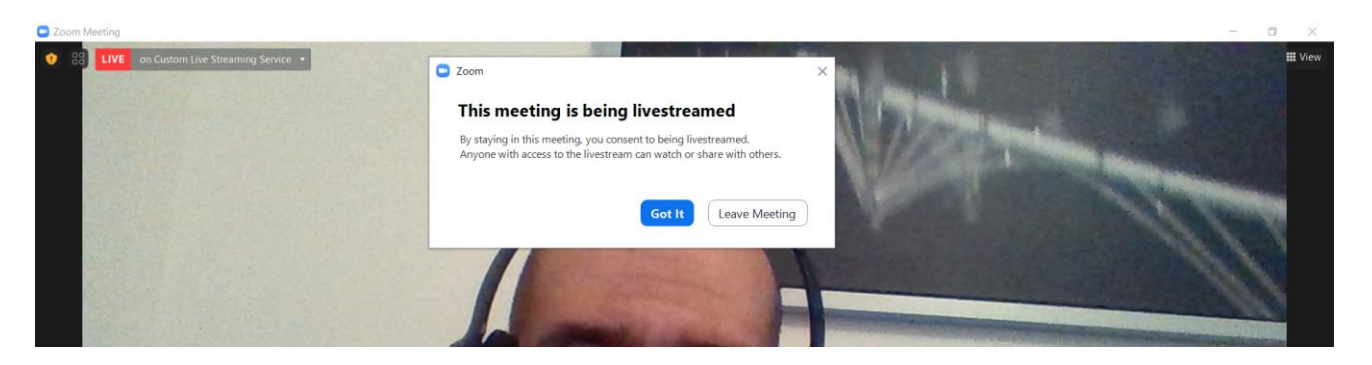

Αν υπάρχει συμμετέχοντας στην τηλεδιάσκεψη με δικαιώματα Host, επιλέγοντας εκεί το κατωφερές βελάκι εμφανίζονται οι επιλογές "Stop Live Stream", "View Stream on Custom Live Streaming Service" και "Copy Streaming Link". Για όλους τους υπόλοιπους συμμετέχοντες εμφανίζονται μόνο οι δυο τελευταίες επιλογές. Με την επιλογή "View Stream on Custom Live Streaming Service" ο συμμετέχοντας μπορεί να δει την αναμετάδοση ενώ με την επιλογή "Copy Streaming Link" μπορεί να αντιγράψει τον σύνδεσμο της αναμετάδοσης, για να τον κοινοποιήσει σε όποιον άλλον θέλει να την παρακολουθήσει ζωντανά.

#### CJ Zoom Meeting

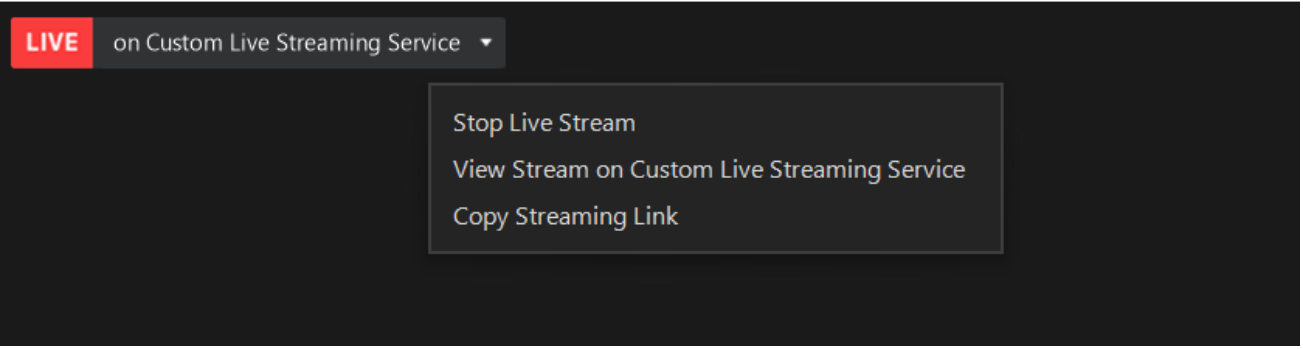

**Προσοχή:** Ο Host έχει μεν το δικαίωμα να σταματήσει τη ζωντανή μετάδοση με την επιλογή "Stop Live Stream", αλλά μετά δεν έχει δικαίωμα να την εκκινήσει ξανά, από τη συγκεκριμένη επιλογή του zoom client (θα αναγράφει "Start Live Stream"). Εκκίνηση ζωντανής μετάδοσης έχει μόνο ο συντονιστής ο οποίος έχει και πρόσβαση στο κουμπί «Διαχείριση» της τηλεδιάσκεψης, με τον τρόπο που περιγράφηκε παραπάνω.

Η ζωντανή μετάδοση είναι πλέον διαθέσιμη στον αντίστοιχο σύνδεσμο που δημιουργήθηκε και είναι διαθέσιμος στις ρυθμίσεις της τηλεδιάσκεψης, εφόσον επικολληθεί σε κάποιον browser:

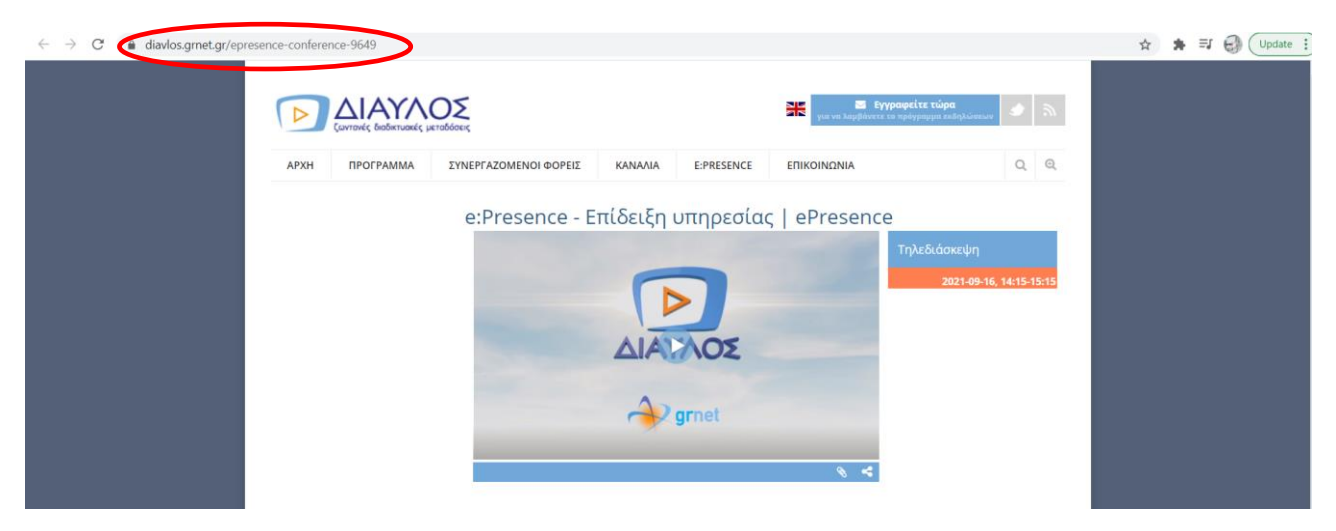

#### **3 <sup>ο</sup> Βήμα: Λήξη της ζωντανής μετάδοσης (live streming)**

Η ζωντανή μετάδοση μιας τηλεδιάσκεψης θα λήξει αυτόματα με τη λήξη της τηλεδιάσκεψης. Αν για οποιοδήποτε λόγο πρέπει να λήξει νωρίτερα, αυτό μπορεί να το κάνει ο Συντονιστής μέσω του κουμπιού «Λήξη αναμετάδοσης» στο κουμπί «Διαχείριση» της τηλεδιάσκεψης.

Για την έναρξη και λήξη μιας ζωντανής αναμετάδοσης συστήνεται η χρήση των κουμπιών «Έναρξη Αναμετάδοσης» και «Λήξη Αναμετάδοσης» από το κουμπί «Διαχείριση» και όχι οι αντίστοιχες επιλογές από τον Zoom client σε περίπτωση συμμετοχής ως Host.

Αν αποσυνδεθούν για οποιοδήποτε λόγο όλοι οι συμμετέχοντες από μία τηλεδιάσκεψη η Ζωντανή μετάδοση θα διακοπεί αυτόματα.